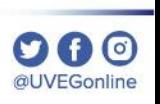

## **¿CÓMO SOLICITAR BAJA DE MATERIA O BAJA DEFINITIVA?**

**COORDINACIÓN DE MESA DE AYUDA**

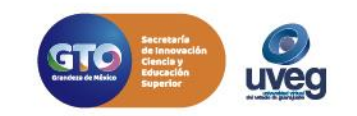

## **¿Cómo solicitar Baja de materia(s)?** *MESA DE AYUDA*

- 1.- Dentro de tu campus virtual, de lado izquierdo localizará el menú de opciones da clic en "Control Escolar"
- 2.- En el centro de su pantalla se le desglosarán los diferentes trámites que puede realizar en control escolar, en este apartado localizará la opción de "Solicitud de Baja"

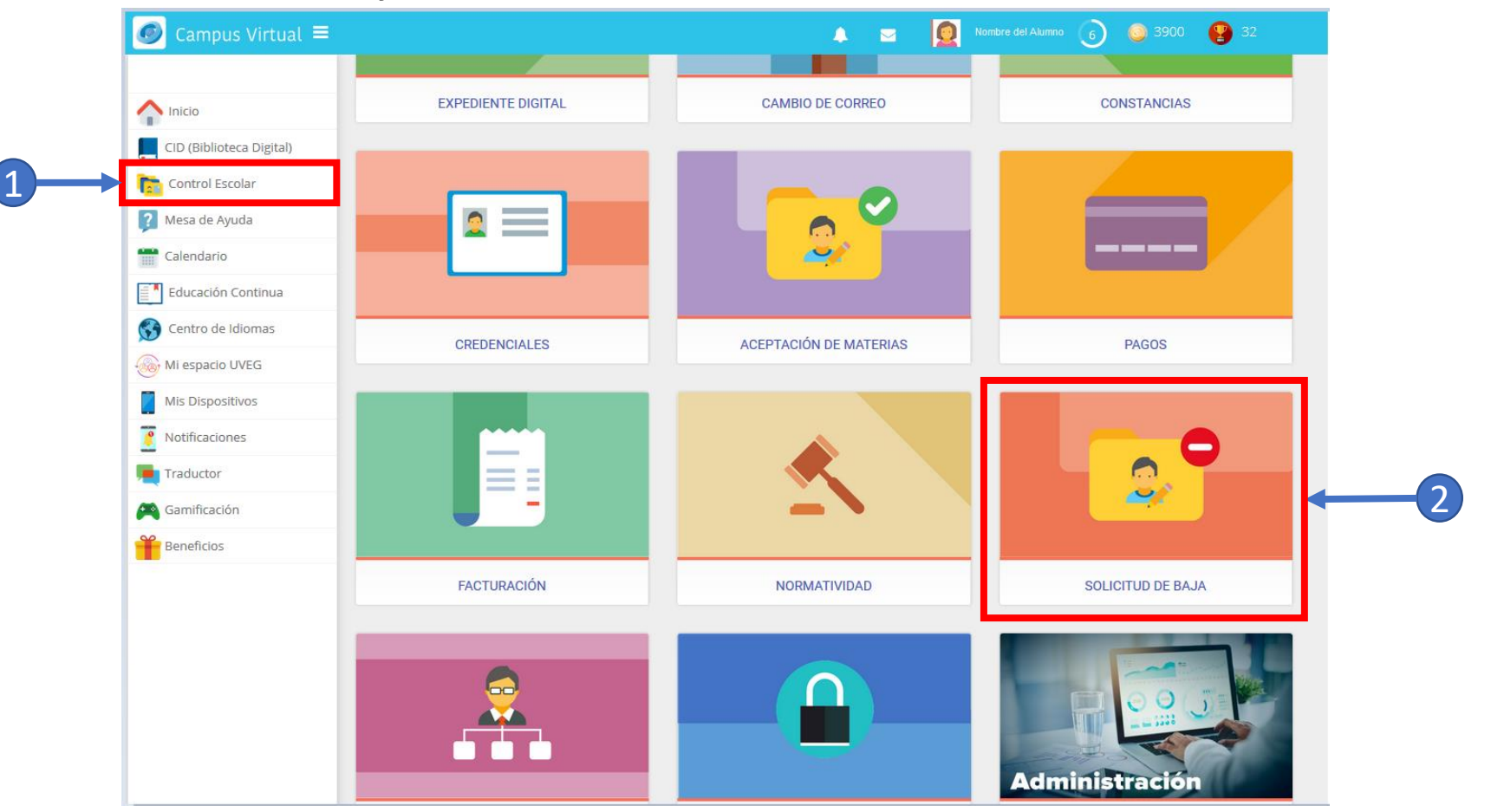

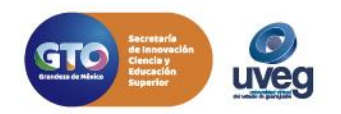

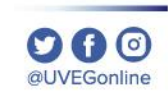

**Opción de dar de baja 1 materia** (cuando se tiene cursando 1 materia solamente).

**@UVEGonline** 

- 1.- Da clic en el botón " **Deseo dar de baja materias del periodo actual**"
- 2.- Seleccionar la casilla de la materia
- 3.- Escribir el **motivo y la descripción** de la solicitud de baja de materia.
- 4.- Seleccionar la **casilla de confirmación**.
- 5.- Da clic en el botón "**Confirmar baja de materias del periodo actual**"

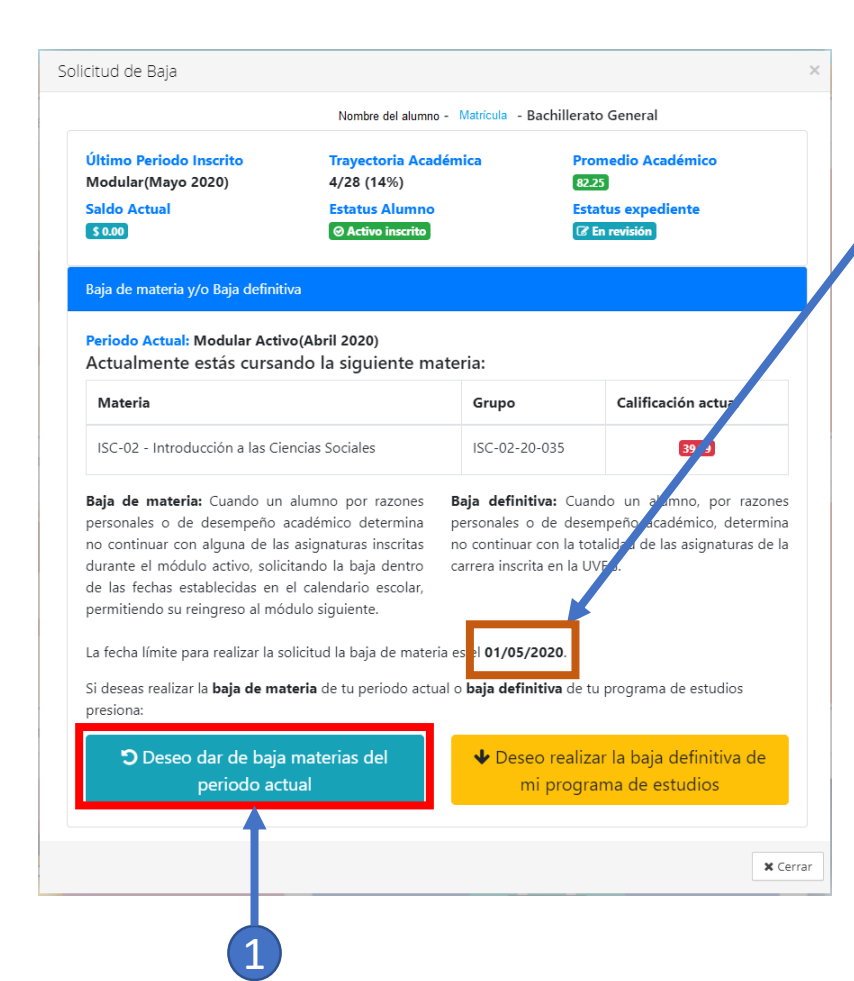

**Nota**: Debes de tomar en cuenta la fecha limite para solicitud de baja de materia (las fechas se encuentran especificadas en tu calendario escolar)

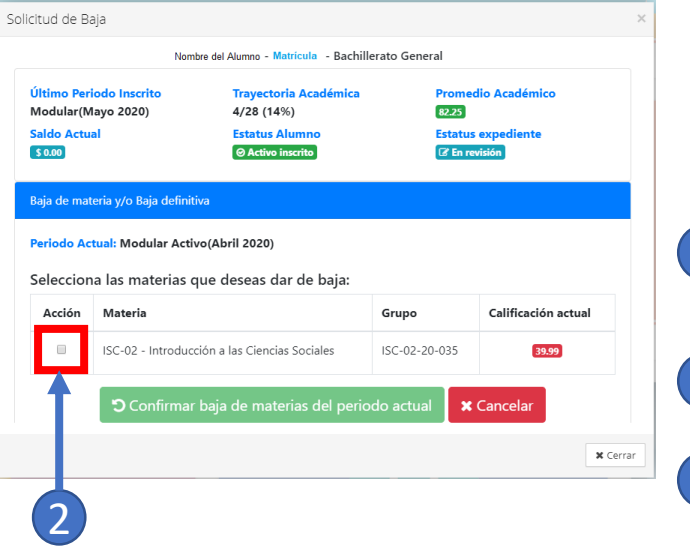

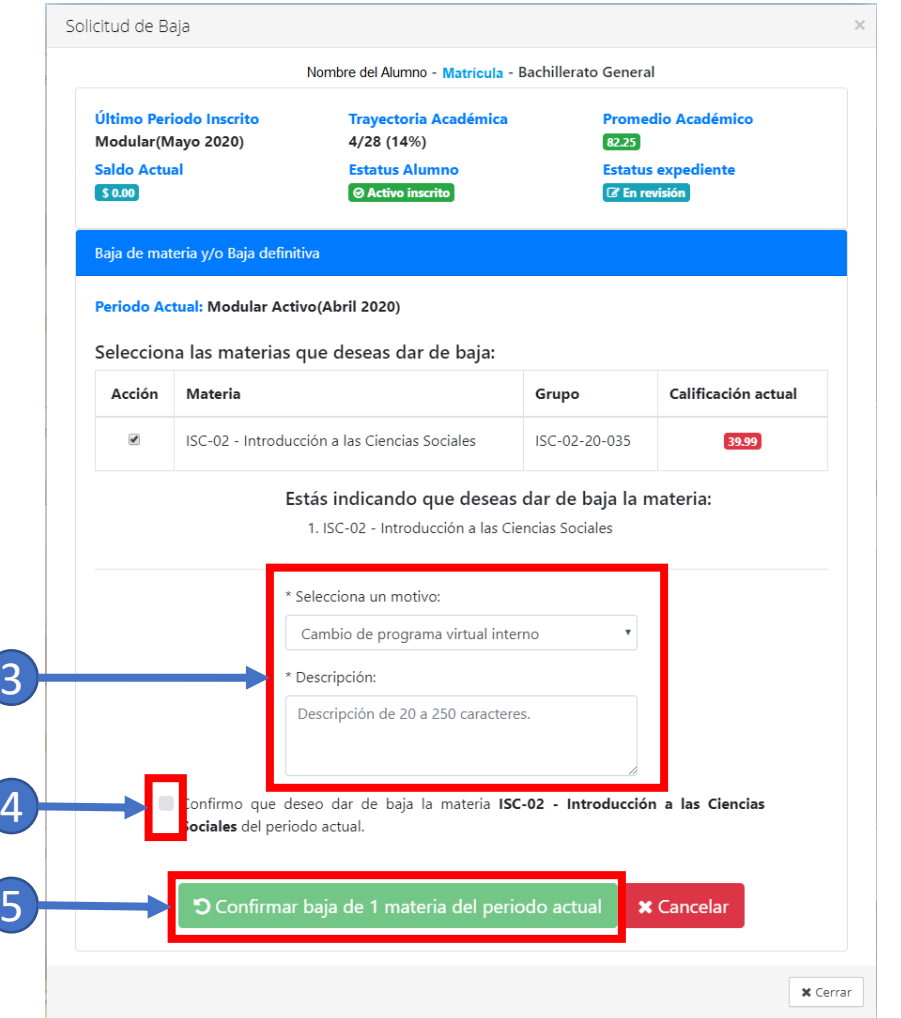

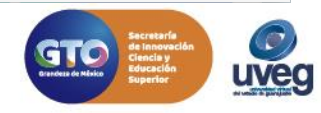

**Opción de dar de baja 1 o 2 materias** (cuando se tiene cursando 2 materias).

- 1.- Da clic en el botón " **Deseo dar de baja materias del periodo actual**"
- 2.- Seleccionar la casilla de las materias en esta opción se puede seleccionar una o dos materias según requieras
- 3.- Escribir el **motivo y la descripción** de la solicitud de baja de materia.
- 4.- Seleccionar la **casilla de confirmación**.

para solicitud de baja de materia (las fechas se encuentran especificadas en tu calendario escolar)

5.- Da clic en el botón "**Confirmar baja de materias del periodo actual**"

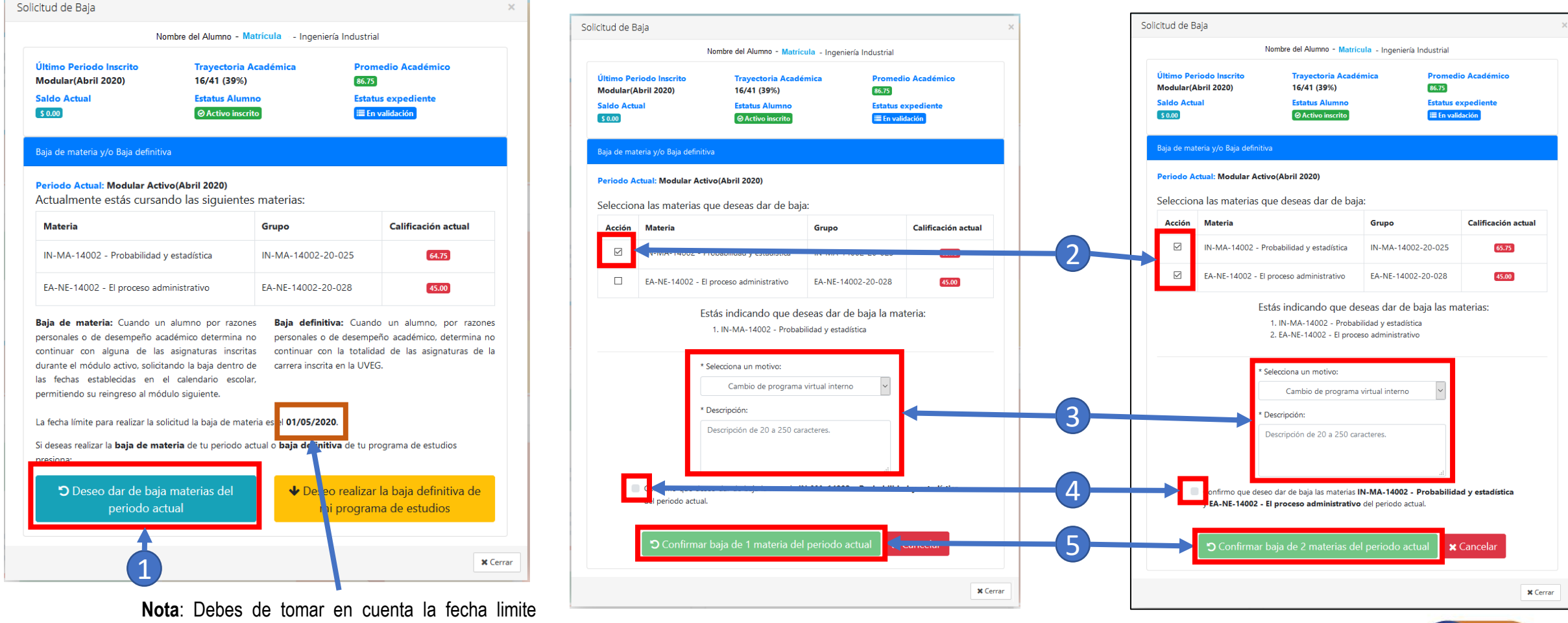

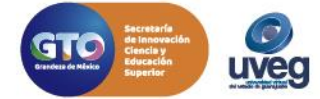

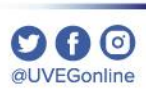

Finalmente al da clic en el botón "**Confirmar baja de materias del periodo actual**", aparece la confirmación que la solicitud de baja de materia (s), se ha realizado con éxito

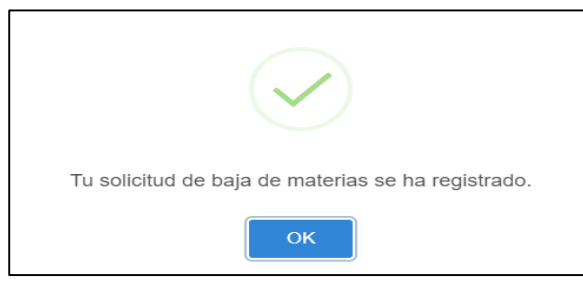

Esta solicitud tiene que ser validada por el área de Control escolar si se desea ver el proceso de la solicitud basta con ingresar nuevamente a la Sección de **Control escolar/Solicitud de baja**.

**Nota :** Es muy importante que leas todo lo descrito en las ventanas que vayan apareciendo.

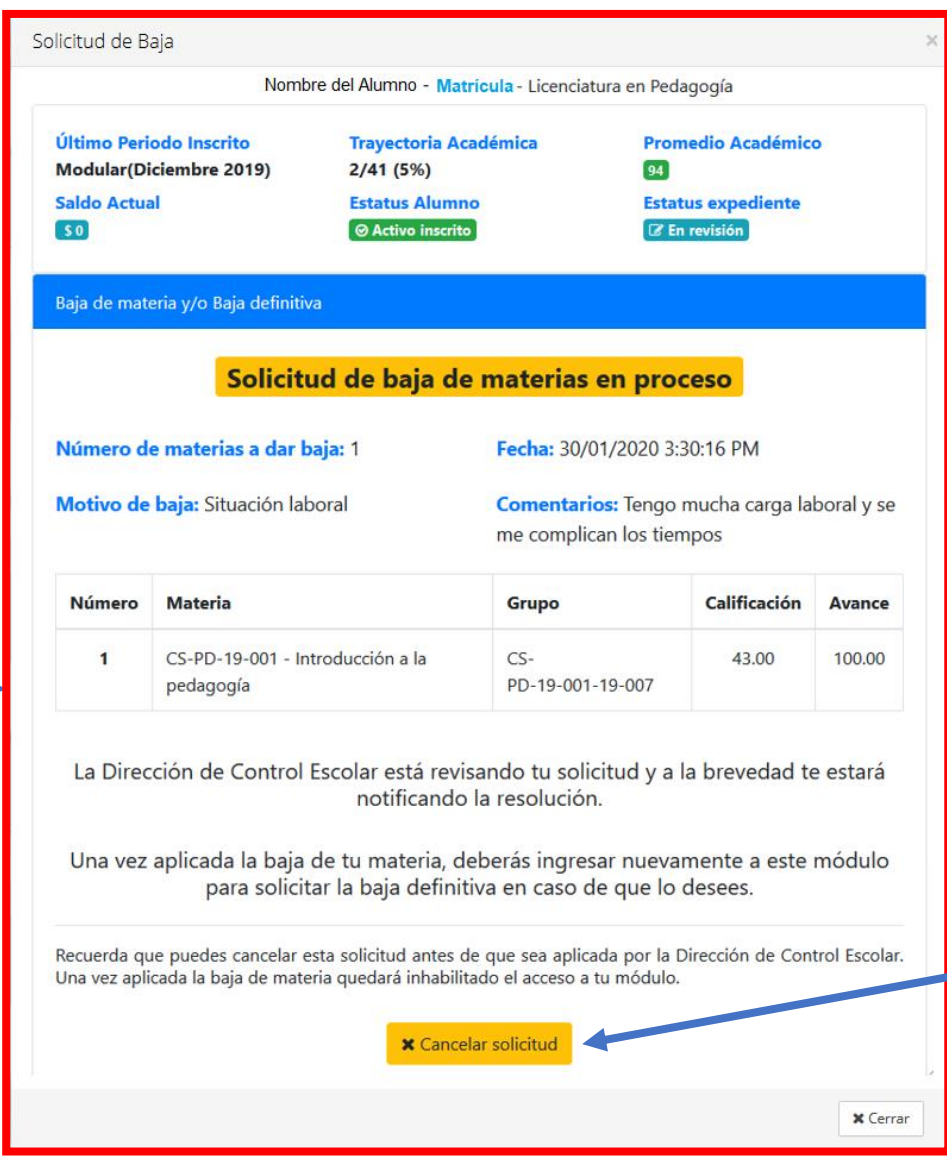

Para **cancelar** la solicitud de baja de materia lo puedes hacer antes de que sea aplicada, solo con dar clic en el botón de **Cancelar solicitud .**

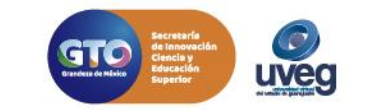

## **¿Cómo solicitar Baja definitiva?** *MESA DE AYUDA*

- 1.- Desde tu Campus Virtual; de lado izquierdo localizará el menú de opciones y seleccionará la opción "Control Escolar".
- 2.- Al seleccionar dicha opción, en el centro de su pantalla se le desglosarán los diferentes trámites que puede realizar en control escolar, en este apartado localizará la opción de "Solicitud de Baja"

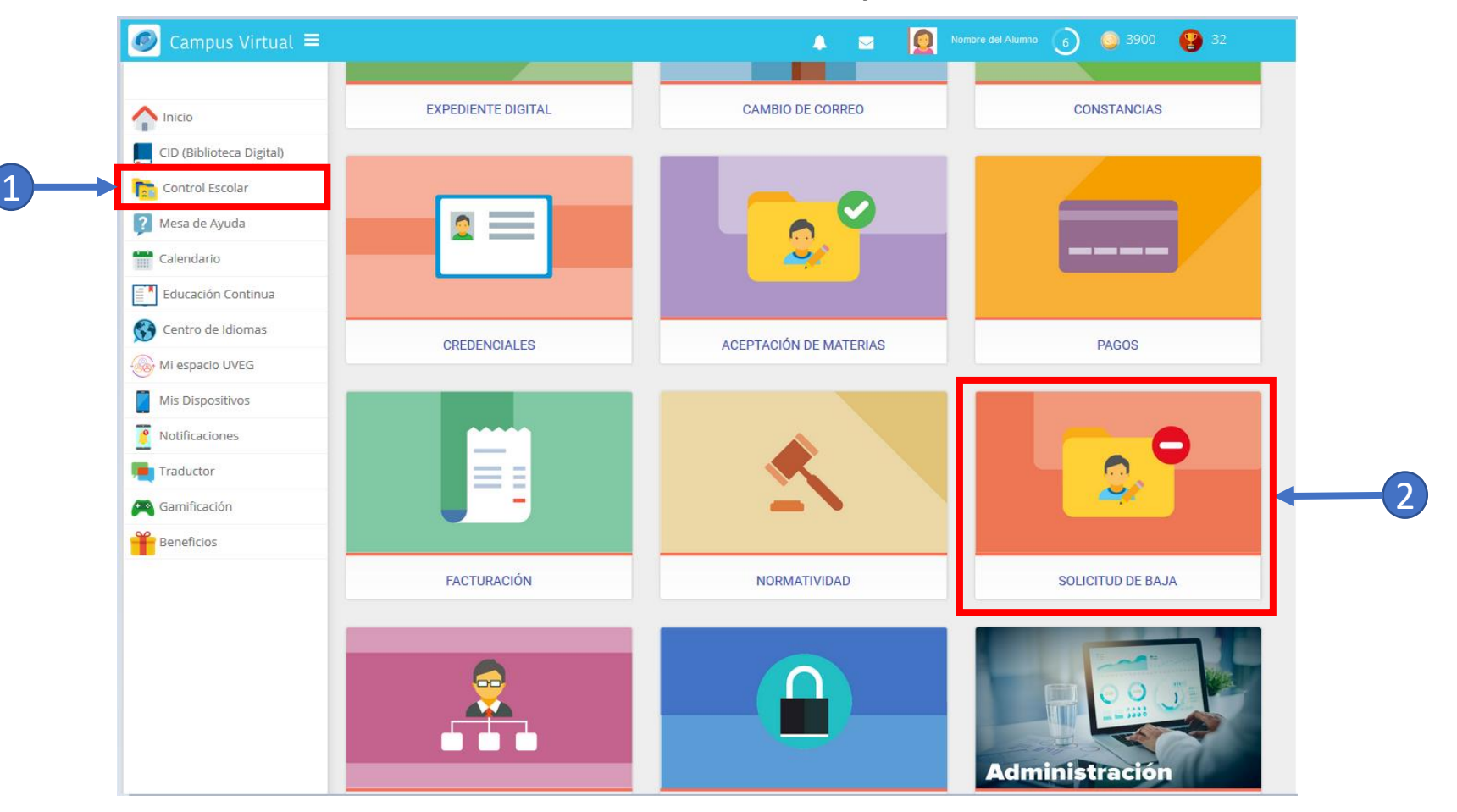

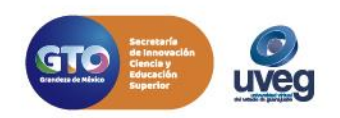

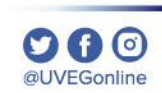

Para poder solicitar la **baja definitiva** es muy importante que no se tenga materia activas, posterior se tienen que seguir los siguientes  $O$   $\boldsymbol{\Omega}$   $\boldsymbol{\Theta}$ @LIVEGonline pasos.

Solicitud de Baja

- 1.- Da clic en el botón "**Deseo realizar la baja definitiva de mi programa de estudios**"
- 2.- Leer detenidamente lo descrito y posterior escribir el **motivo y la descripción** de la solicitud de baja definitiva.
- 3.- Seleccionar la **casilla de confirmación de acuerdo**
- 4.- Da clic en el botón "**Confirmar la baja definitiva**"

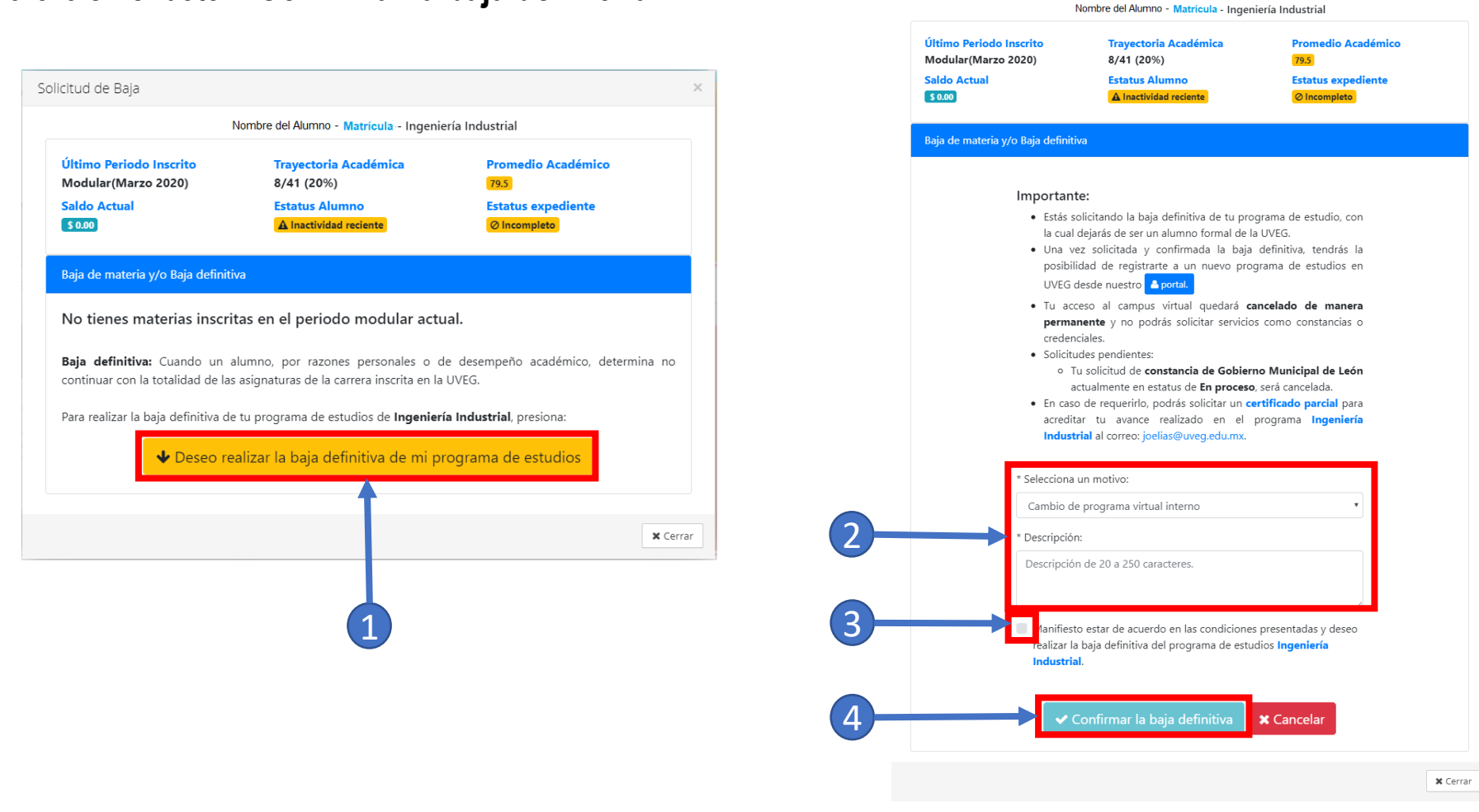

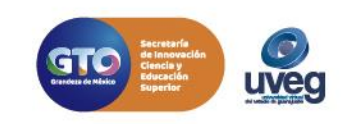

Finalmente al dar clic en el botón "**Confirmar la baja definitiva**", te pregunta por última ocasión si estas seguro de solicitar tu baja definitiva?, dar clic en "Si" y aparece la confirmación que la solicitud de baja definitiva materia (s), se ha realizado con éxito

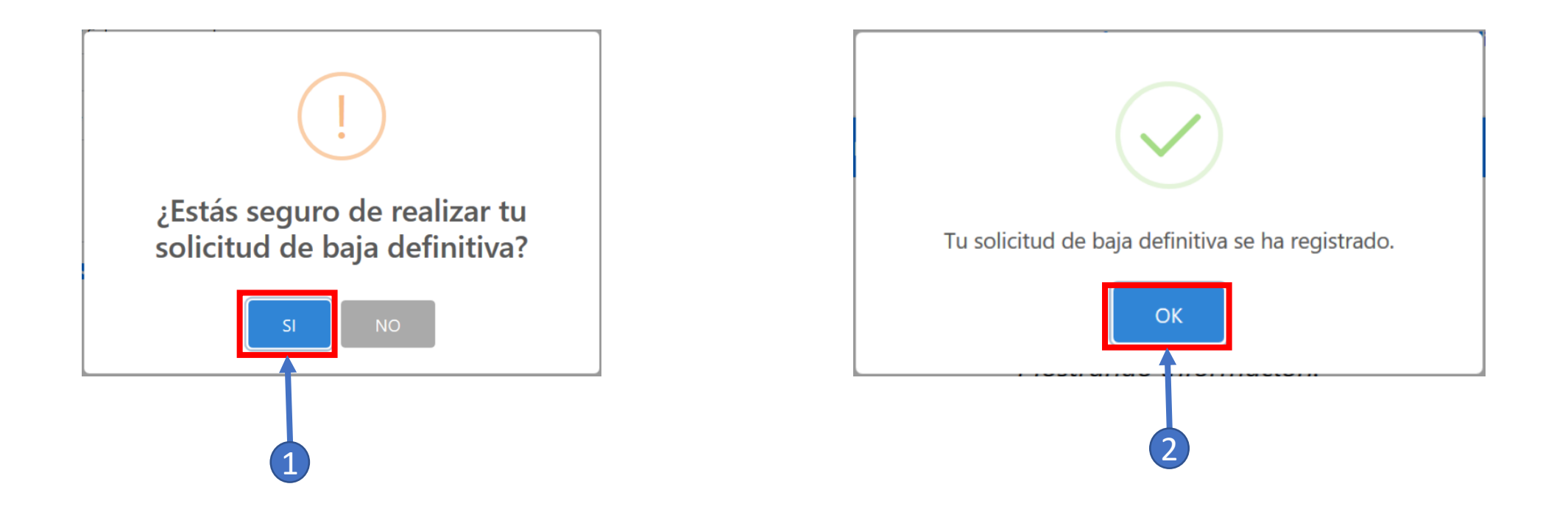

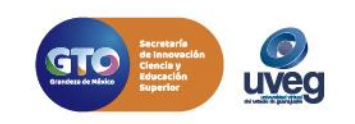

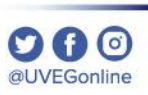

Esta solicitud tiene que ser validada por el área de Control escolar si se desea ver el proceso de la solicitud basta con ingresar nuevamente a la Sección de **Control escolar/Solicitud de baja**.

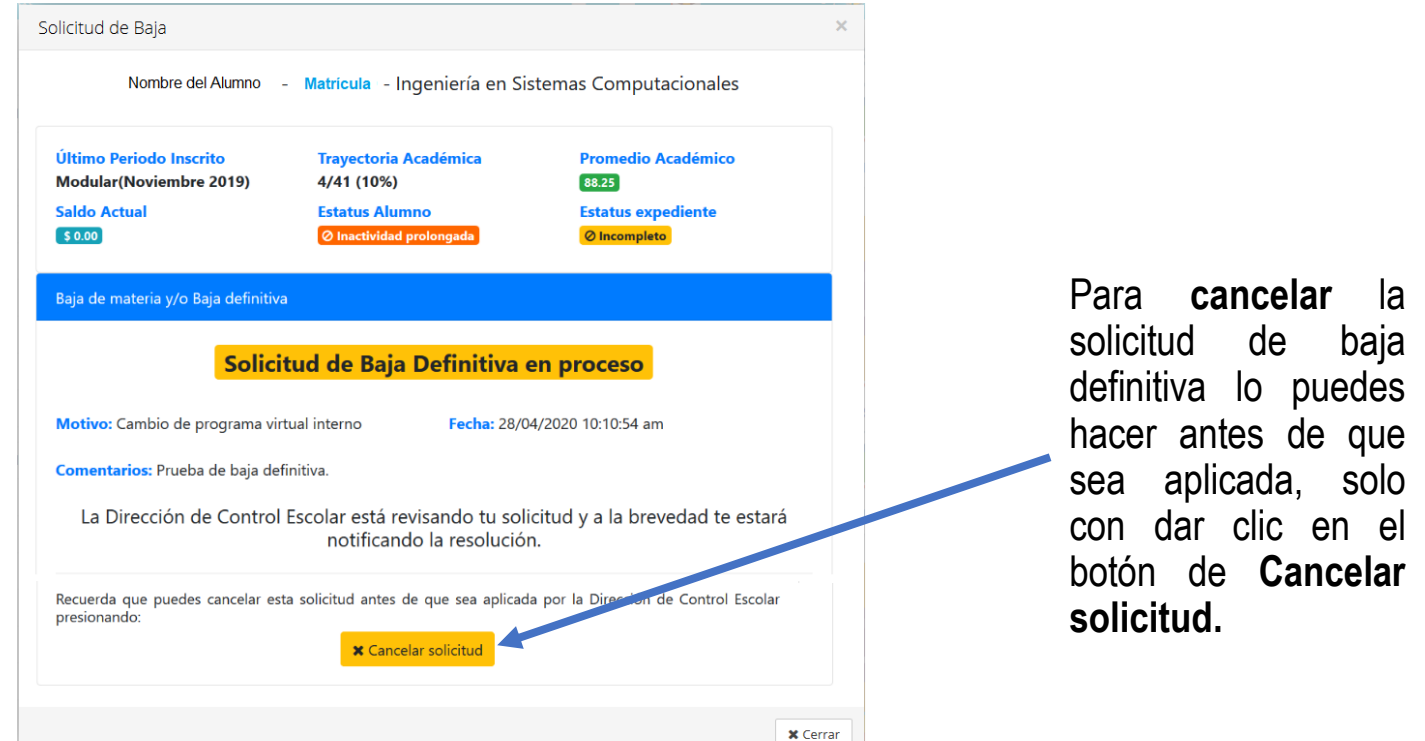

Si presentas alguna duda o problema, puedes contactar a Mesa de Ayuda en el horario de Lunes a Viernes de 8:00 a 20:00 hrs y Sábados de 8:00 a 16:00 hrs a través de los diversos medios:

**Sistema de Incidencias:** Desde el apartado de Mesa de Ayuda –Sistema de Incidencias de tu Campus Virtual. **Teléfono:** 800 864 8834

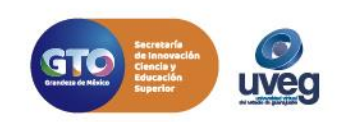